# Modifica della suoneria sui telefoni IP SPA525G o SPA525G2  $\overline{\phantom{a}}$

## **Obiettivi**

Una suoneria viene riprodotta ogni volta che il telefono IP riceve una chiamata. Il telefono è precaricato con una serie di squilli. La suoneria che viene riprodotta può essere modificata e diverse estensioni possono essere assegnate a una suoneria unica.

Questo documento spiega come modificare la suoneria sui telefoni IP SPA525G/SPA525G2.

### Dispositivi interessati

·SPA525G IP Phone · SPA525G2 IP Phone

#### Procedura dettagliata

#### Cambia il tono dell'anello sui telefoni IP

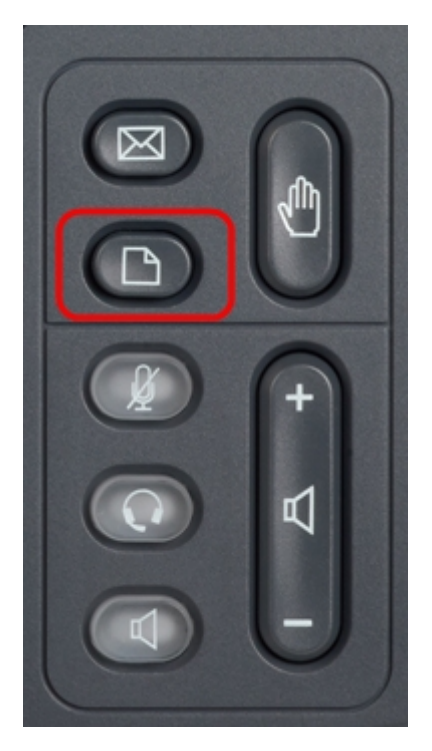

Passaggio 1. Premere il pulsante Setup sul telefono IP per visualizzare il menu Information and Settings.

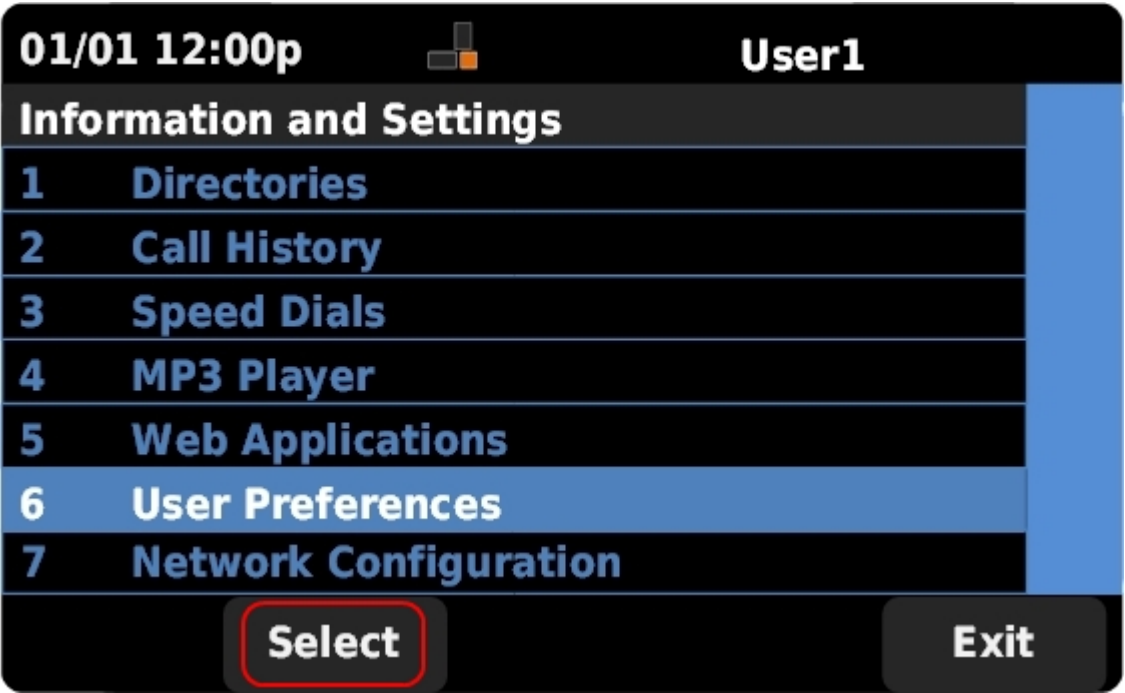

Passaggio 2. Scorrere verso l'alto e verso il basso con i tasti di navigazione per selezionare Preferenze utente. Premere Seleziona per visualizzare il menu Preferenze utente.

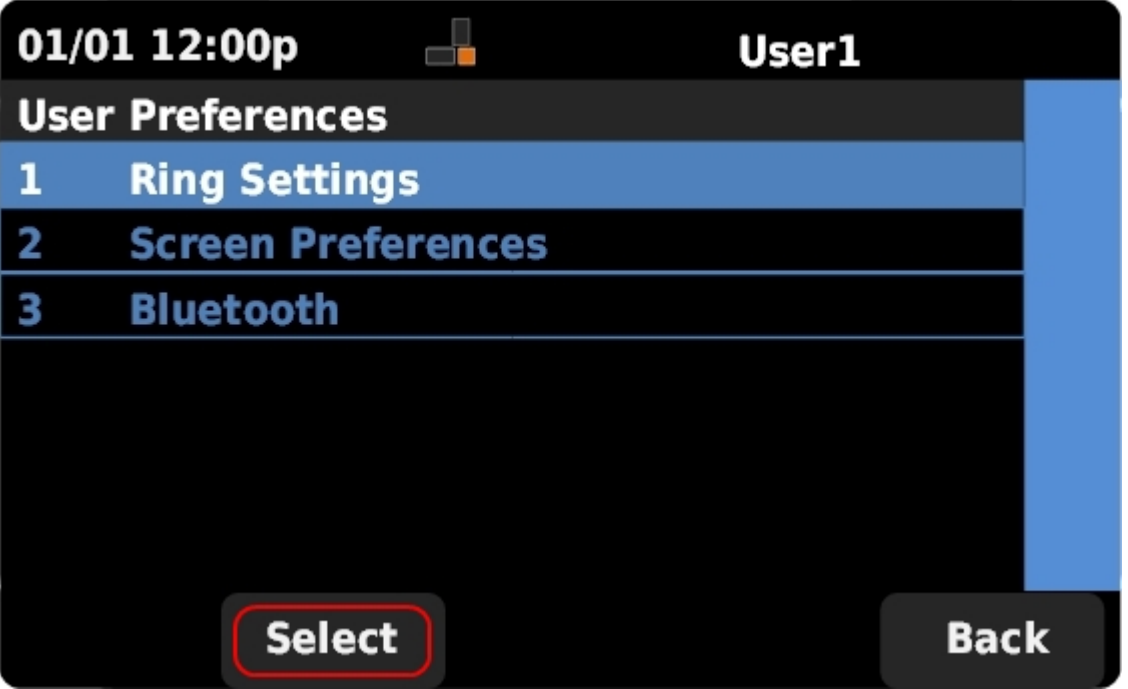

Passaggio 3. Scorrere verso l'alto e verso il basso con i tasti di navigazione per selezionare Ring Settings (Impostazioni squillo). Premere Select (Seleziona) per visualizzare il menu Ring Tone (Tono suoneria).

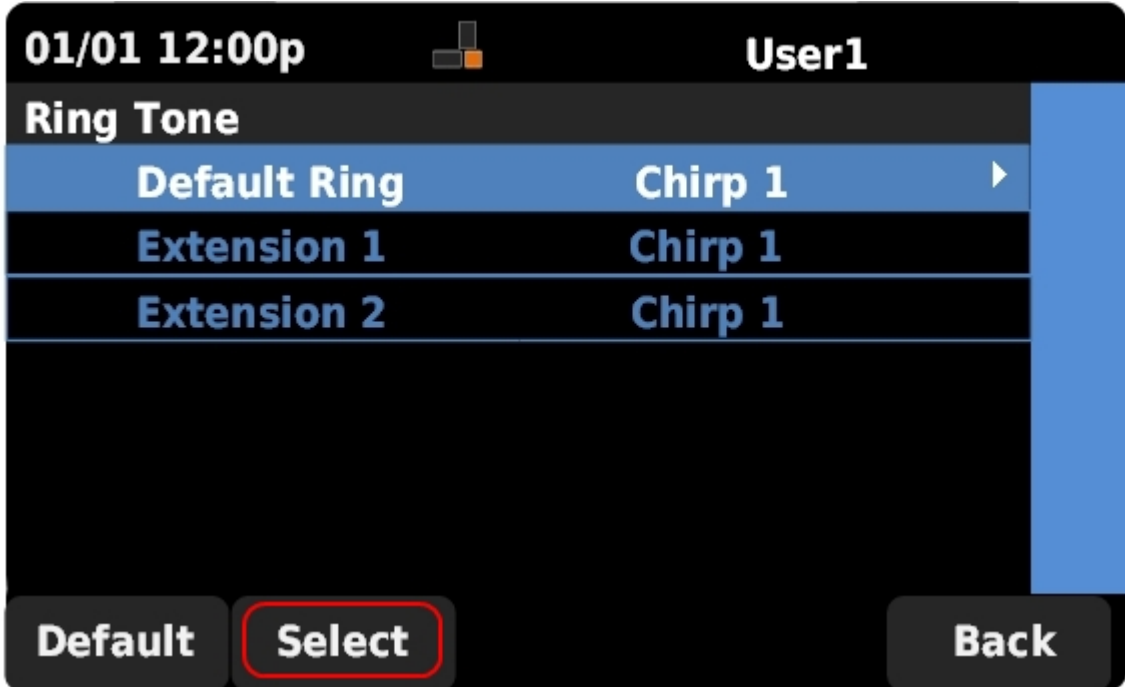

Passaggio 4. Scorrere verso l'alto e verso il basso con i tasti di spostamento per selezionare l'anello predefinito o per assegnare un segnale acustico a un'estensione specifica. Premere Select (Seleziona) per scegliere una suoneria.

Nota: Se si modifica l'anello predefinito, verrà modificata la suoneria per ogni estensione a cui non è stato assegnato manualmente un segnale.

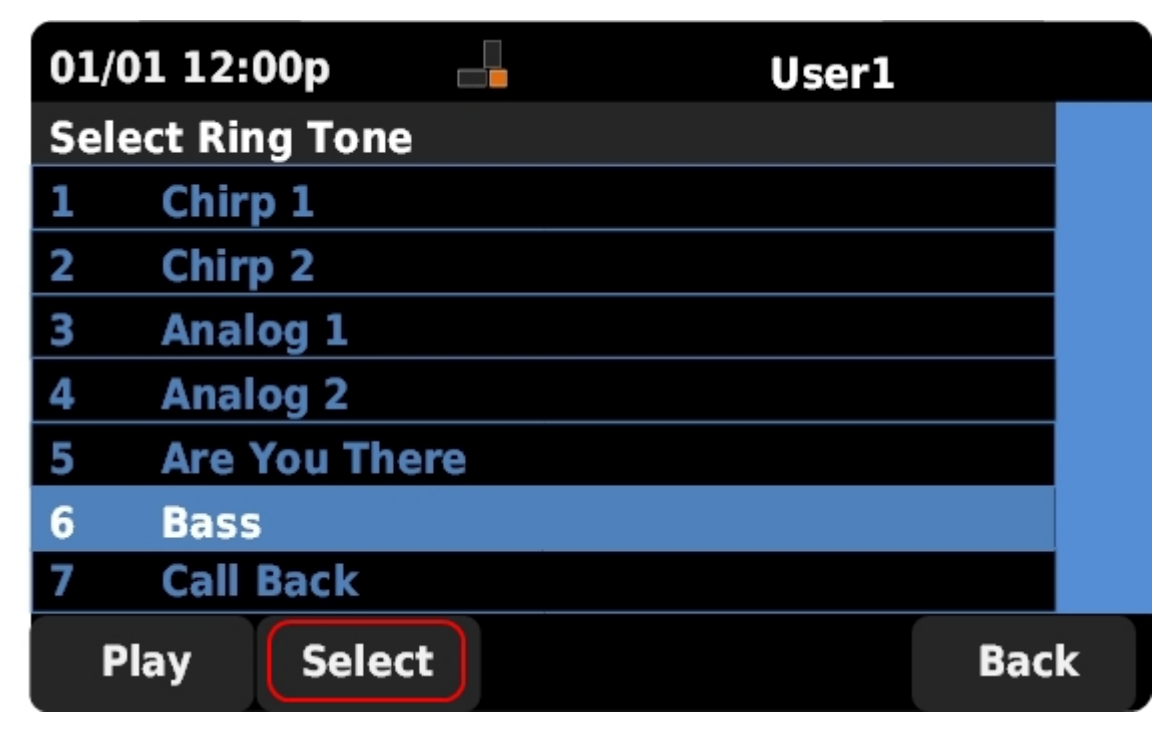

Passaggio 5. Scorrere verso l'alto e verso il basso con i tasti di spostamento per selezionare una suoneria. Premere Play per ascoltare la suoneria selezionata. Premere Select (Seleziona) per scegliere la suoneria selezionata.